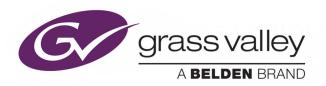

# KAYENNE/KARRERA/ GV KORONA

K-FRAME VIDEO PRODUCTION CENTER

# **Release Notes**

VERSION 14.4

071896501-AM

2019-06-13

www.grassvalley.com

### **Patent Information**

This product may be protected by one or more patents.

For further information, please visit: www.grassvalley.com/patents/

# **Copyright and Trademark Notice**

Copyright © 2019, Grass Valley Canada. All rights reserved.

Belden, Belden Sending All The Right Signals, and the Belden logo are trademarks or registered trademarks of Belden Inc. or its affiliated companies in the United States and other jurisdictions. Grass Valley, K-Frame, Kayenne, Karrera, GV Korona, ClipStore, Image Store, Flexikey, and DoubleTake are trademarks or registered trademarks of Grass Valley Canada. Belden Inc., Grass Valley Canada, and other parties may also have trademark rights in other terms used herein.

### **Terms and Conditions**

Please read the following terms and conditions carefully. By using Video Production Center documentation, you agree to the following terms and conditions.

Grass Valley hereby grants permission and license to owners of Video Production Center to use their product manuals for their own internal business use. Manuals for Grass Valley products may not be reproduced or transmitted in any form or by any means, electronic or mechanical, including photocopying and recording, for any purpose unless specifically authorized in writing by Grass Valley.

A Grass Valley manual may have been revised to reflect changes made to the product during its manufacturing life. Thus, different versions of a manual may exist for any given product. Care should be taken to ensure that one obtains the proper manual version for a specific product serial number.

Information in this document is subject to change without notice and does not represent a commitment on the part of Grass Valley.

Warranty information is available from the Legal Terms and Conditions section of Grass Valley's website (www.grassvalley.com).

# Recycling

Visit www.grassvalley.com for recycling information.

Title KAYENNE/KARRERA/GV KORONA Release Notes

Part Number 071896501-AM

Revision 2019-06-13, 15:46

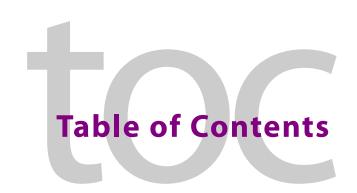

|   | Patent information                                               |    |
|---|------------------------------------------------------------------|----|
| 1 | K-Frame 14.4 Release Notes                                       | 1  |
|   | About this Manual                                                | 1  |
|   | For More Information                                             |    |
|   | GV K-Frame X/V-series Downgrade Instructions                     |    |
|   | New in this Release                                              |    |
|   | 10GbE/25GbE IP I/O Boards                                        |    |
|   | Supported SFP Module Types                                       |    |
|   | Hot Swappable IP I/O Boards and SFPs                             |    |
|   | IP Board Streaming Configurations                                |    |
|   | Format Streaming Speeds                                          |    |
|   | SFP Input/Output Mode Configuration                              |    |
|   | Troubleshooting                                                  |    |
|   | IP/IO Config Menu                                                |    |
|   | Configure the IP Board SFPs                                      |    |
|   | Board Bulk Configuration                                         |    |
|   | Configure Boards in Bulk                                         |    |
|   | About Board Bulk Configuration and the Import/Export Config File |    |
|   | Timing Window Status                                             |    |
|   | About Multiple Macros                                            | 11 |
|   | Macro Player Groups                                              | 11 |
|   | Macro User Pause                                                 | 11 |
|   | GPIs                                                             | 11 |
|   | E-MEM                                                            | 11 |
|   | Multiple Macro Operations                                        | 11 |
|   | Control Panel                                                    | 11 |
|   | Insert a Macro User Pause from the Control Panel                 |    |
|   | Insert a Macro User Pause from the Catalog Menu                  |    |
|   | Insert a Macro User Pause from the Macro Editor                  |    |
|   | Learn a Run From Pause E-MEM Command                             |    |
|   | Learn a Select E-MEM Command                                     |    |
|   | Macro Control Menu                                               | 18 |
|   | EZ 4K in All Suites                                              | 20 |
|   | M/E Acquisition Enhancement (HD/4K Button Group)                 |    |
|   | Match Sync                                                       |    |
|   | About the K-Frame Software Update                                |    |
|   | Run the Menu Auditor for Third Party Updates                     |    |
|   | Materials Required                                               |    |
|   | Update the K-Frame Software                                      |    |
|   | K-Frame Installer Program Description                            |    |
|   | Update the K-Frame System Software                               | 27 |

| ii /taaresses and mataple control samaces and saltes    |  |
|---------------------------------------------------------|--|
| IP Addresses and Multiple Control Surfaces and Suites   |  |
| IP Addresses and Single Control Surface Systems         |  |
| Calibrate the Lever Arm and Joystick                    |  |
| Deployment Archive Files                                |  |
| K-Frame Software Removal With Windows OS                |  |
| Individual Switcher System Component Update             |  |
| Update Other Grass Valley Switcher Systems Software     |  |
| Back up New Configuration and Effects Files.            |  |
| Confirm System Operation                                |  |
| Check Software Versions                                 |  |
| Install NetConfig and Newton Configurator (Optional)    |  |
| About K-Frame V-series and S-series Samples and Effects |  |
| Sample DPM Effects                                      |  |
| Sample Files and DPM Effects                            |  |
| Clear NV RAM for Control Panel and Frame                |  |
| About the IP I/O Board ARM Software                     |  |
| About Host Address Decoder FPGA Upgrades                |  |
| Soft Panel Installation.                                |  |
| Install the Menu Panel Application Update               |  |
| About Updating Spare Kayenne Control Panel Modules      |  |
| Update the GV Korona Control Panel Software             |  |

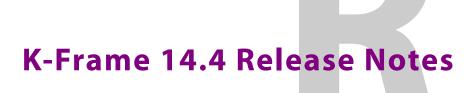

### **About this Manual**

This document describes the new features and other information specific to the K-Frame Video Production Center, Version 14.4 switcher software for the Kayenne, Karrera, and GV Korona systems.

### For More Information

For information about installing, configuring, and operating K-Frame systems, see the K-Frame Video Production Center Documentation Libraries found on the Grass Valley website at grassvalley.com and on the USB thumb drive provided with your system.

### **GV K-Frame X/V-series Downgrade Instructions**

Contact Customer Support for assistance before downgrading GV Krame X or V-series systems from software version 14.4 (Grass Valley Technical Support, on page 39).

### **New in this Release**

- 25G SFP support—Dual use 10Gb/s/25G SFPs: 10GbE/25GbE IP I/O Boards, on page 2
- IP Board stream configuration—Board configuration for 2/1, 4/2, and 8/4 inputs and outputs plus bulk configuration and export/import bulk configuration spreadsheet support: IP Board Streaming Configurations, on page 2
- Multiple Macros—run up to 5 macros simultaneously from each player group: About Multiple Macros, on page 11
- Macro User Pause—pause and resume a running macro from either control surface:
   Macro User Pause, on page 11
- Macro E-MEM Enhancements:
  - Run From Pause—resume a macro using E-MEM: Learn a Run From Pause E-MEM Command, on page 16
  - Select—stop a macro and play it from the beginning using E-MEM: Learn a Select E-MEM Command, on page 17
- Auto-timing Window Status—IP/SDI auto-timing status: Timing Window Status, on page 10
- EZ 4K in All Suites—EZ 4K in All Suites, on page 20
- M/E Acquisition Enhancement—M/E Acquisition Enhancement (HD/4K Button Group), on page 21
- Match Sync—Delays incoming SDI signal to sync with IP and system timing: Match Sync, on page 22

### 10GbE/25GbE IP I/O Boards

Compatible with the GV K-Frame X and V-series systems, IP boards equipped with the dual-use 10GbE/25GbE SFPs allow for more bandwidth through fewer SFPs and fiber connections.

IMPORTANT: Each IP board with Dual-use SFPs must be configured as either all 10GbE or all 25GbE, however the boards can be mixed within the Frame.

# **Supported SFP Module Types**

The following SFP modules are supported for the GV K-Frame X and V-series Video IP I/O boards, available from Grass Valley, A Belden Brand:

- SFP-ETH10G-RT-M85-LC
- K-FRM-IO-SFP10-25G

### Hot Swappable IP I/O Boards and SFPs

IP I/O boards are hot swappable. SFPs are hot swappable on each board, provided the SFP modules are all of the same (supported) type. Swapping an SFP module on a board requires that the new module be identical to the one being replaced.

# **IP Board Streaming Configurations**

IP Board Configuration has been added to the *GV K-Frame X* and *V-series* Video Production systems. Each dual-use SFP can be configured to stream video signals in three input/output modes: 2/1, 4/2, or 8/4, depending on video format and the IP board SFP configuration as 10GbE or 25GbE.

# **Format Streaming Speeds**

Speeds are approximate:

- 720p ST 2110-20: 1.3Gb/s
- 1080i/1080sf ST 2110-20: 1.3Gb/s
- 1080i/1080sf ST 2022-6: 1.5Gb/s
- 1080p-A ST 2110-20: 2.6Gb/s
- 1080p-A ST 2022-6: 3.1Gb/s
- TICO Compressed 4K ST 2022-6: 3.1Gb/s

# **SFP Input/Output Mode Configuration**

Determine the minimum SFP board speed and supported input/output mode options:

- 2 inputs/1 output—SFP in each port
- 4 inputs/2 outputs—SFP in every other port, or
- 8 inputs/4 outputs—SFP for every four ports.

| IP Board SFP S | peed and In | put/Output | Calculation | <b>Examples</b> |
|----------------|-------------|------------|-------------|-----------------|
|                |             |            |             |                 |

|                                 |                                           | Format<br>Speed<br>Gb/s |                    |                    | Band-              |
|---------------------------------|-------------------------------------------|-------------------------|--------------------|--------------------|--------------------|
| Image Format                    | nage Format SMPTE                         |                         | 10GbE              | 25GbE              | width used<br>Gb/s |
| 720p 59.94Hz                    | ST 2110-20                                | 1.3                     | 2 inputs/1 output  | 2 inputs/1 output  | 2.6/3.1            |
| 1080i 29.97Hz<br>1080sf 29.97Hz | ST 2022-6                                 | 1.5                     | 4 inputs/2 outputs | 4 inputs/2 outputs | 5.2/6.2            |
| 106031 29.97 112                |                                           |                         | N/A                | 8 inputs/4 outputs | 10.4/12.4          |
|                                 |                                           |                         |                    |                    |                    |
| 1080p 59.94Hz                   | 1080p 59.94Hz ST 2110-20 2.6              | 2.6                     | 2 input/1 outputs  | 2 input/1 outputs  | 5.2                |
|                                 |                                           |                         | N/A                | 4 inputs/2 outputs | 10.4               |
|                                 |                                           |                         | N/A                | 8 inputs/4 outputs | 20.8               |
|                                 |                                           | 1                       |                    |                    |                    |
| 1080p 59.94Hz                   | 080p 59.94Hz ST 2022-6                    | 3.1                     | 2 input/1 outputs  | 2 input/1 outputs  | 6.2                |
|                                 |                                           |                         | N/A                | 4 inputs/2 outputs | 12.4               |
|                                 |                                           |                         | N/A                | N/A                | N/A                |
|                                 | I                                         | Ш                       |                    | 1                  |                    |
| 4K 59.94Hz                      | ST 2022-6 TICO <sup>a</sup> 3. Compressed | 3.1                     | 2 input/1 outputs  | 2 input/1 outputs  | 3.1                |
|                                 |                                           |                         | 4 inputs/2 outputs | 4 inputs/2 outputs | 3.1                |
|                                 |                                           |                         | 8 inputs/4 outputs | 8 inputs/4 outputs | 6.2                |

a. TICO is a compressed stream format that expands to four uncompressed streams internally. Therefore, only one out of the four inputs is used while the other three are ignored.

# **Troubleshooting**

When the Frame IP Address is entered into a browser, the IP SFP Statistics web page provides useful data for determining if the bandwidth for an SFP has been exceeded in relation to the image format speed (Gb/s), Board SFP Speed (Gb/s), and Streams/SFPs mode selected (e.g. 4 inputs/2 outputs, 8 inputs, 2 outputs).

CAUTION: Exceeding the SFP bandwidth will result in a signal loss for the associated SFP ports.

Additionally, it can be determined if an SFP is passing video; if an SFP is configured and the Gb/s throughput column displays a number lower than the configured SFP speed, there may be an issue with the SFP module or the bandwidth has been exceeded.

Open the GV K-Frame Web Access pages by entering the Frame IP Address into a browser on the system network and selecting IP SFP Statistics on the left.

In the example, the SFP Stream mode type is 8 inputs/4 outputs and the Rx Throughput is over 10Gb/s, requiring a 25Gb/s SFP IP board configuration. The image format speed coupled with the 8/4 mode selection requires 25Gb/s of bandwidth. The Link Speed (Gb/s) column (second from the right) shows that the IP board SFPs are configured as 25Gb/s.

**Note:** The Phy Link/Lock Status column has been added (far right) to the SFP Statistics Web Access page. If the status is "Up", the Ethernet link is up and locked, the speed is matched between the switcher and the external device, and it is working properly. If the status is "Down", there is either an issue with the link connection or a mis-match of Ethernet link speed.

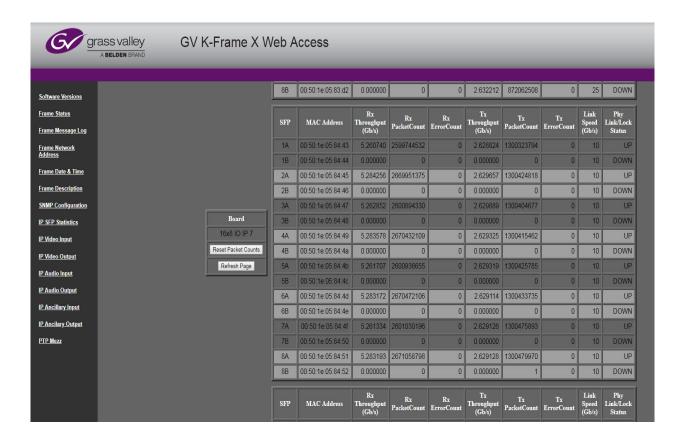

# **IP/IO Config Menu**

SFPs are configured in the Eng Setup, Video I/O, IP I/O Config menu.

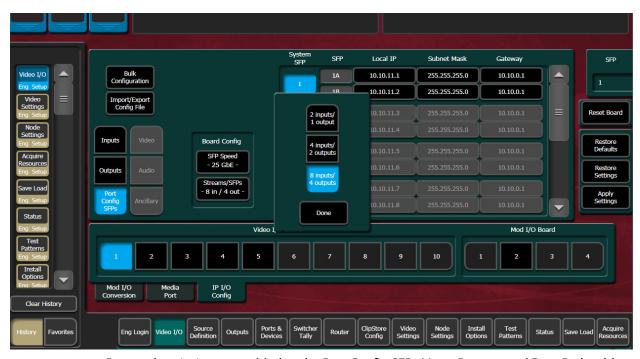

Button descriptions are added to the Port Config SFPs Menu Buttons and Data Pads table.

### **Port Config SFPs Menu Buttons and Data Pads**

| Menu             | Button/Label | Description                                                                        |
|------------------|--------------|------------------------------------------------------------------------------------|
| Port Config SFPs | SFP Speed    | Select configured dual-use SFP speed of selected board: 10GbE or 25GbE             |
|                  | Streams/SFP  | Select to choose input/output configuration buttons:                               |
|                  | System SFP   | Displays the SFP selection/search result                                           |
|                  | SFP (label)  | Physical SFP, the "B" SFP is used for I/O Redundancy Mode                          |
|                  | Local IP     | IP Address for the Frame to transmit/receive external device data over the network |
|                  | Subnet mask  | Facility Subnet Mask Address                                                       |
|                  | Gateway      | Facility Gateway Address                                                           |

# **Configure the IP Board SFPs**

IMPORTANT: Each IP board with Dual-use SFPs must be configured as either all 10GbE or all 25GbE streaming speed, however the boards can be mixed within the Frame.

1 Select Eng Setup, Video I/O, IP I/O Config in the switcher menu.

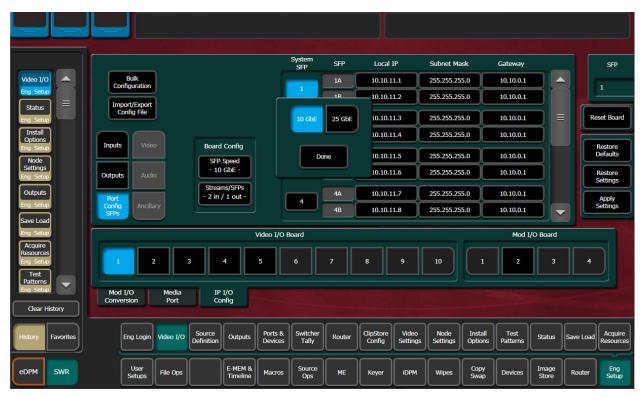

- 2 Select the **Port Config SFPs** button (below Inputs and Outputs).
- 3 Select a board from the Video I/O Board or Mod I/O Board (GV K-Frame X) or Video I/O Board (V-series) button row.
- 4 In the Board Config button pane, select the **SFP Speed** button, choose the configured SFP speed for the IP board **10GbE** or **25GbE**, and select **Done**.
- 5 Select the **Streams/SFPs in/out** button and make a selection (SFP Input/Output Mode Configuration), select **Done**.
- 6 Select Apply Settings.

**Note:** When the Apply Settings button is selected in the Port Config SFPs menu, the settings for Inputs, Outputs, and SFPs (Video, Audio, and Ancillary) are applied. Only the changes are sent to the Frame.

If you are attempting to set the IP board to 25GbE and you have 10Gb/s only SFPs, the system will report an error but still attempt to run at the 25Gb/s speed.

# **Board Bulk Configuration**

Bulk Configuration has been updated to include Board Bulk Configuration.

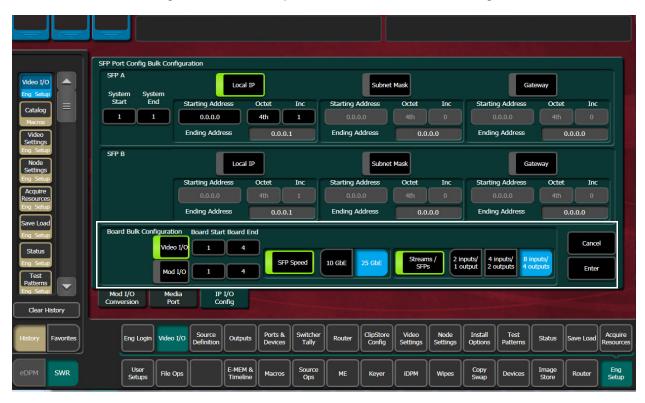

# **Configure Boards in Bulk**

- 1 Select Eng Setup, Video I/O, IP I/O Config.
- 2 Select **Port Config SFPs**, **Bulk Configuration** to display the SFP Port Config Bulk Configuration menu.
- 3 In the Board Bulk Configuration menu, enable the **Video I/O** or **Mod I/O** button (GV K-Frame X only).
- 4 Select the **Board Start/Board End** button and enter the board in the **Video I/O Board Start/Video I/O Board End** pop-up keypad.
- 5 Based on the configured throughput speed of the SFPs installed, enable the **SFP Speed** button and select **10GbE** or **25GbE**.
- 6 Enable the Streams/SFPs button and select: (SFP Input/Output Mode Configuration)
  - · 2 inputs/1 output,
  - 4 inputs/2 outputs, or
  - 8 inputs/4 outputs.
- 7 Select Enter.

# **About Board Bulk Configuration and the Import/Export Config File**

The Board Config tab has been added to the Import/Export Config File generated spreadsheet (see the *Kayenne/Karrera/GV Korona Installation & Service Manual* for configuration information).

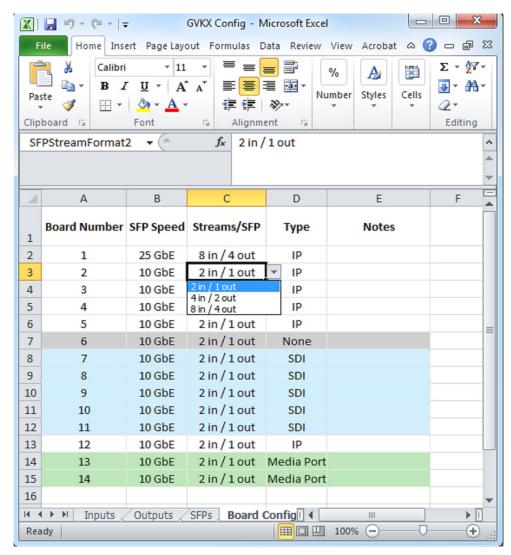

Drop down lists are provided to make selections in each cell for the SFP Speed, Streams/SFP, and Type columns. Row color will reflect the changes. The Input and Output tabs will be updated accordingly.

In the Inputs and Outputs tabs, the SFP Number column will reflect the Streams/SFP configuration in the Board Config tab. For example, with a board configured as 8 inputs/4 outputs, then board inputs 1-8 will be on SFP Number 1 and board inputs 9-16 will be on SFP Number 5.

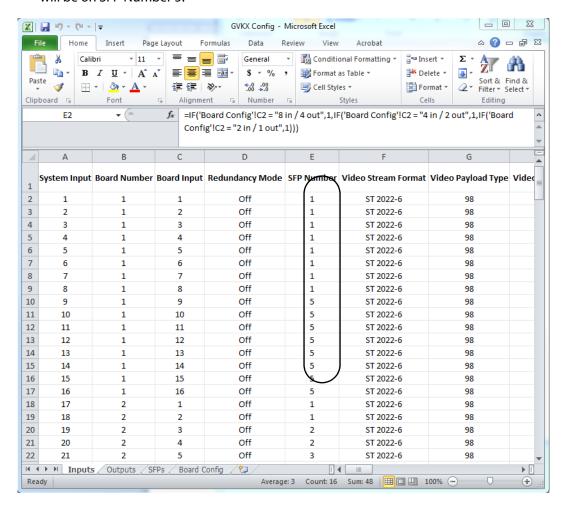

# **Timing Window Status**

IP and SDI video signal Timing Window status is provided in the Eng Setup, Video Settings, Timing menu:

- Left Red—Outside the *minimum* timing window
- Center Green—Within the timing window
- Right Red—Outside the maximum timing window

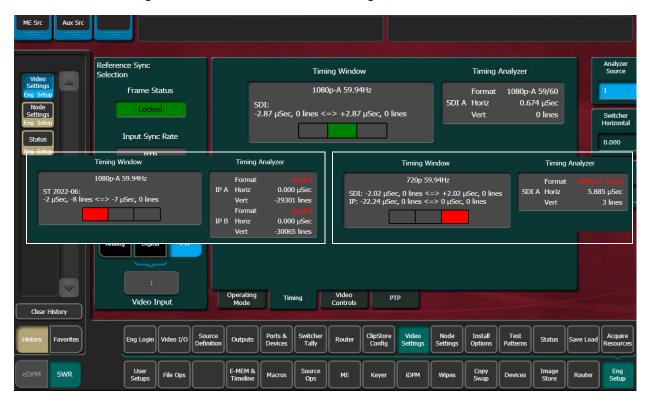

See the *Kayenne/Karrera/GV Korona Installation & Service Manual* for K-Frame System Timing specifications, Configuration, and Troubleshooting sections.

# **About Multiple Macros**

### **Macro Player Groups**

The Multiple Macro feature allows you to run up to five macros at once, in each of four macro groups, per suite. The four macro player groups are:

- · GPI,
- E-MEM,
- CS B (Control Surface B), and
- CS A (Control Surface A).

#### **Macro User Pause**

A User Pause can be recorded into a macro similar to a delay. Paused macros require a user action to resume the macro (Resuming a Paused Macro, Learn a Run From Pause E-MEM Command, and Macro Control Menu).

#### **GPIs**

GPIs are configured to run macros in the User Setups, Suite Prefs, GPIs menu. GPIs can run, stop, or resume up to five macros per suite (Macro Control Menu).

**Note:** Unlike Control Surfaces A and B and E-MEM macro player groups, GPIs only run or resume paused macros associated with the GPI Input.

#### E-MEM

Up to five macros can be run from E-MEM simultaneously, per suite (Macro Control Menu). Macro in E-MEM is configured in the Macros, Catalog menu. There are two E-MEM functions: *Run From Pause* and *Select*. A "Run From Pause" command (Learn a Run From Pause E-MEM Command) can be added to an E-MEM to resume a User Pause in a macro. The Select feature starts the macro from the beginning, regardless if it is paused or stopped.

# **Multiple Macro Operations**

The Control Panel and Menu are part of the Control Surface. Run, pause (User Pause), resume, or stop up to five macros from each player group from the Control Surface.

Macro User Pauses can be inserted from the Control Panel or menu.

### **Control Panel**

The Control Panel will show status for macros that are either running or paused. Buttons delegated to macros or macro attachments will tally the defined macro color when stopped, orange when running, or purple when the macro is paused. See the *Kayenne/Karrera/GV Korona User Manual for operations information*.

#### **Control Surfaces**

There are two Control Surfaces in a suite; CS A (Control Surface A) and CS B (Control Surface B). Up to five macros can be run concurrently from each control surface macro player group. Pressing a button with a macro register delegated or attached:

- · Plays a stopped macro,
- Stops a running macro, or
- Resumes a paused macro.

Macros run from one control surface can also be controlled from the other, for example:

- A macro run from CS A can be stopped by pressing a macro button with the same macro register delegated or attached on CS B, and vice versa.
- A macro run from CS B with a User Pause can be resumed by pressing a button with the same macro register delegated or attached on CS A, and vice versa.

#### **Attached Macros**

Attached macros each run one macro at a time, even with multiple attachments (preattached, attached, post-attached). Macro attachments are queued and play in order (*this is the only instance when macros are queued*).

### Insert a Macro User Pause from the Control Panel

The Macro User Pause is part of the Insert Delay feature. A press of the USER button in the Source Select Module inserts the User Pause during the macro recording process. When the macro is run, it will pause and must be manually resumed (the macro is considered running when paused, not stopped).

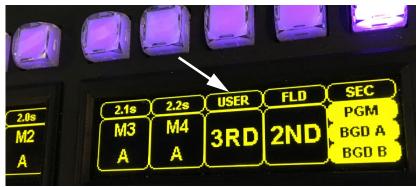

Control Panel Macro USER Button in Macro Delegation

#### **Kayenne Control Panel**

- 1 Press the **Rec** button.
- 2 Press the **Macro** button on the right side of the Source Select module to delegate the module.
- 3 Press a macro delegated button to start recording.
- 4 Perform any actions to be recorded as part of the macro before inserting the User Pause.
- 5 Press Insert Delay.

Result: **USER** is displayed in the source select OLED, third button from the right.

- 6 Press **USER** to insert a User Pause.
- 7 If desired, perform any additional actions to be recorded.
- 8 Press the **Rec** button again to stop the recording.
- 9 Run the macro.

Result: Any Control Panel button associated with the running macro will tally purple indicating the User Pause.

10 Press any purple tallied button to resume.

Result: Once completed, the macro button high tallies the macro color.

#### **Karrera Control Panel**

- 1 Press the **Macro Ctrl** button in the Delegation button row above of the Source Select module.
- 2 Press the **Rec** button.
- 3 Press the **Macro** button on the right side of the Source Select module to delegate the module.
- 4 Press a macro delegated button to start recording.
- 5 Perform any actions to be recorded as part of the macro before inserting the User Pause.
- 6 Press Insert Delay.

Result: **USER** is displayed in the source select OLED, third button from the right.

- 7 Press **USER**, and if desired, perform any additional actions to be recorded.
- 8 Press the **Rec** button again to stop the recording.
- 9 Run the macro.

Result: Any Control Panel button associated with the running macro will tally purple indicating the User Pause.

10 Press any purple tallied button associated with the macro to resume.

Result: Once completed, the macro button high tallies the macro color (yellow is the default).

#### **GV Korona Control Panel**

- 1 Touch the MAC button in the Transition area status display.
- 2 Touch Record.
- 3 Press the **Macro** button on the right side of the Source Select module to delegate the module.
- 4 Press a macro delegated button to start recording.
- 5 Perform any actions to be recorded as part of the macro before inserting the User Pause.
- 6 Touch **Insert Delay** in the status display.

Result: **USER** is displayed in the source select button OLED, third button from the right.

- 7 Press the **USER** button, and if desired, perform any additional actions to be recorded.
- 8 Touch Record Stop.

9 Run the macro.

Result: Any Control Panel button associated with the running macro will tally purple indicating the User Pause.

10 Press any purple tallied button associated with the macro to resume.
Result: Once completed, the macro button high tallies the macro color (yellow is the default).

#### **Resuming a Paused Macro**

Buttons delegated to macros or with macros attached in a paused state, tally purple. Press the purple tallied button to resume the macro.

**Note:** Stopped macros tally the macro color, running macros tally orange. Pressing a button with a running macro delegated or attached, stops the macro (pressing it again starts the macro from the beginning).

### Insert a Macro User Pause from the Catalog Menu

1 Select the Macros, Catalog menu.

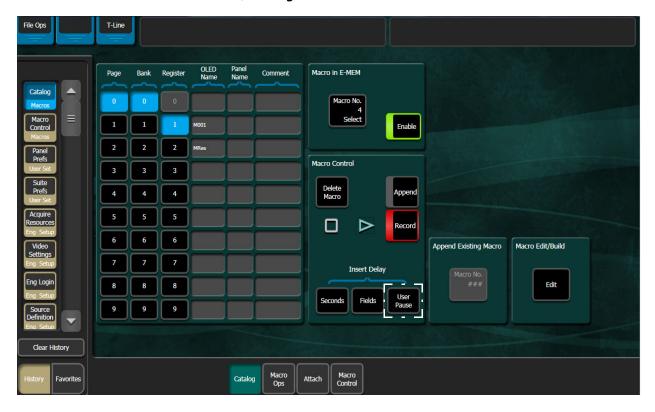

- 2 Enable the **Record** button and press the **Right Arrow** button to begin recording.
- 3 Select the **User Pause** button in the Insert Delay button group.

### Insert a Macro User Pause from the Macro Editor

A macro User Pause can be inserted and edited with Macro Editor. See the *Kayenne/Karrera/GV Korona User Manual* for Macro Editor operations.

- 1 Select Macros, Catalog.
- 2 In the Macro Edit/Build pane, select Edit.
- 3 Select Insert Delay.
- 4 In the Enter Delay pop-up menu, select User Pause, OK.

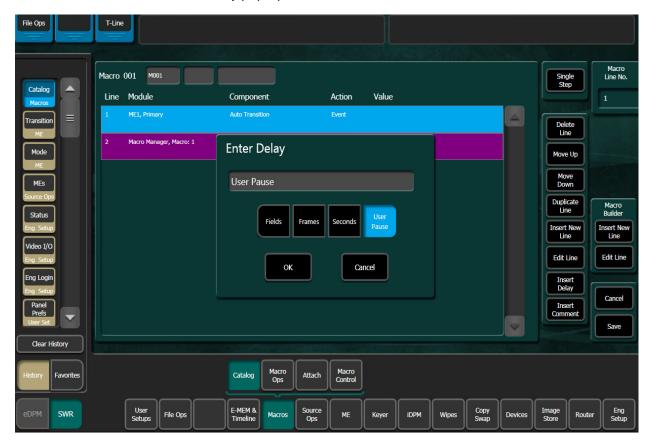

### **Learn a Run From Pause E-MEM Command**

The Run From Pause command resumes a paused macro from E-MEM.

**Note:** Without a Run From Pause command learned, running an E-MEM with a paused macro associated will start the macro from the beginning.

- 1 Select Macro, Catalog, Macro No. in the Macro in E-MEM button pane.
- 2 Select the macro then **Run From Pause**.

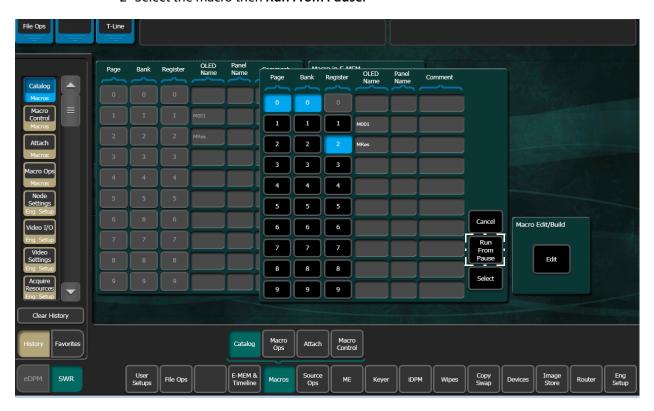

### **Learn a Select E-MEM Command**

The Select command stops a running macro and starts it at the beginning using E-MEM.

- 1 Select Macro, Catalog, Macro No. in the Macro in E-MEM button pane.
- 2 Select the macro then **Select**.

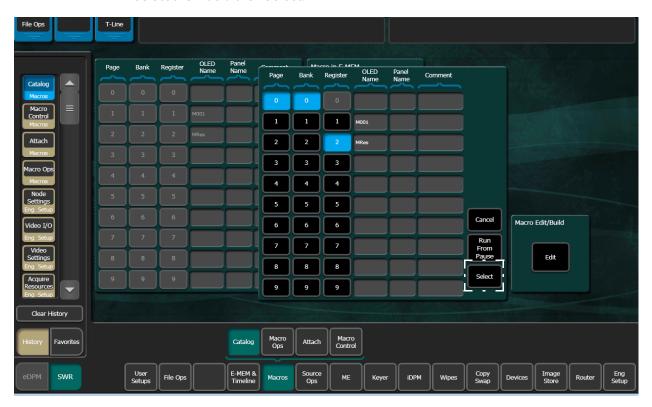

### **Macro Control Menu**

The Macro Control Menu and Control Panel are part of the *Control Surface*. There are four macro player control surface groups displayed in the Control Menu: GPI, E-MEM, CS B and CS A with five macro players each, for a total of 20 macros displayed. The Macro Control menu displays the status of the five players in each group. From the Macro Control menu, you can stop or resume a paused macro from any group. For information about playing macros, see (About Playing a Macro from the Control Menu (Important)).

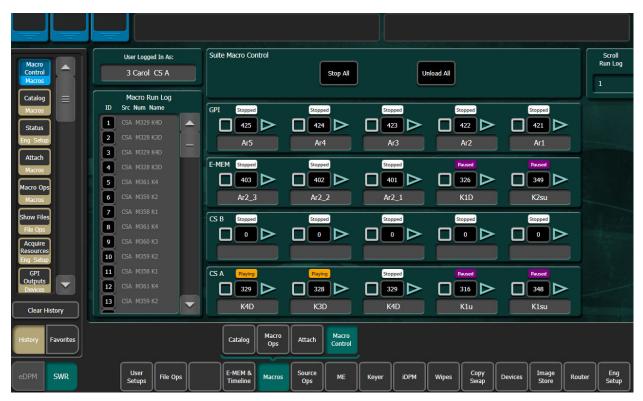

#### For all groups:

- The latest macro played from the menu will be displayed in the far left player of the control surface you are logged into and
- Previously run macros will shift to the right when the latest macro is run so only the last five macros are displayed.

#### **Macro Control Menu Buttons and Data Pads**

| Menu Pane          | Button/Label       | Description                                                              |
|--------------------|--------------------|--------------------------------------------------------------------------|
| User Logged In As: | User Logged In As: | Suite, Suite Name, and Control Surface logged into in the Eng Login menu |
| Macro Run Log      | Macro Run Log      | Scrolling list of the last 99 macros played                              |
|                    | ID                 | 1-99 of the last played macros, last played first                        |
|                    | Src                | Macro player group: GPI, E-MEM, CS B, CS A                               |
|                    | Num                | Macro register number                                                    |
|                    | Name               | Macro name                                                               |

#### **Macro Control Menu Buttons and Data Pads**

| Menu Pane           | Button/Label   | Description                                                                                    |
|---------------------|----------------|------------------------------------------------------------------------------------------------|
| Suite Macro Control | Stop All       | Stop all macro players                                                                         |
|                     | Unload All     | Unloads all macros from players (clears macro number)                                          |
| Player Groups       | GPI            | Status labels: Stopped (white), Playing (orange), Paused (purple)                              |
|                     | E-MEM          | Stop button (square)                                                                           |
|                     | CS B           | <ul><li>Macro number</li><li>Play (right arrow) plays a macro or resumes a paused ma</li></ul> |
|                     | CS A           |                                                                                                |
| Scroll Run Log      | Scroll Run Log | Use Menu Panel soft knob to scroll or,                                                         |
|                     |                | Select data pad and enter 1-99 in Macro Run Log pop-up<br>keypad                               |

### **About Playing a Macro from the Control Menu (Important)**

It is important to understand that because the menu is part of the control surface, when a macro is played from the Macro Control menu, it is actually played from the control surface you are logged into (CS A or CS B). Selecting a Play button (right arrow) runs the macro from the control surface, not the macro player group in the menu (the right arrow will resume a paused macro from any player group).

For example, if you are logged in as Suite 1 CS A, selecting an E-MEM Player right arrow button for a "stopped" macro does not simulate a macro run from an E-MEM, it runs the macro using the CS A player. This is demonstrated by taking note of the macro number in the E-MEM player, then selecting an E-MEM Play arrow. The selected macro number from the E-MEM player will display in the first CS A player from the left.

# **EZ 4K in All Suites**

Placing the switcher in an EZ 4K (Quad Link) 1080sf (Segmented Frame) operating mode automatically acquires and configures physical M/E resources as 4K, in *any suite*, provided M/Es have been allocated to that suite. Each logical 4K M/E is configured from two physical M/Es, referred to as VPEs (Video Processing Engines). Each sub-image is one fourth of a 4K image that is routed through the switcher.

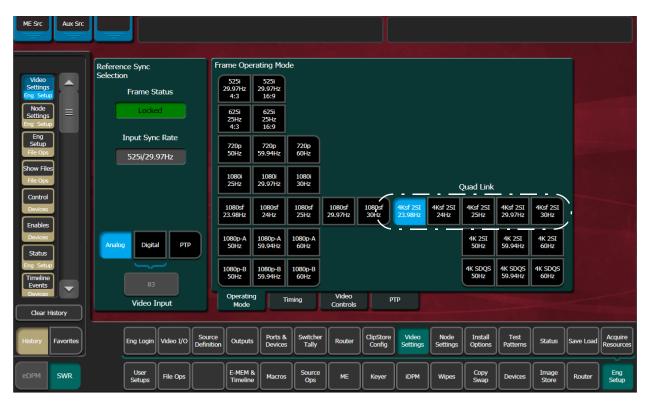

# M/E Acquisition Enhancement (HD/4K Button Group)

The HD/4K button group in the Eng Setup, Acquire resources menu allows the operator to acquire available M/E resources as HD or 4K (must be in a 4K Frame Operating Mode) in any suite. This allows for Multi-suite EZ 4K.

#### For example:

- If the system is in a 4K Frame Operating Mode, selecting the HD button then ME-A1 will acquire ME-A1 as an HD resource. Or, if HD is selected and both ME-A1 and ME-A2 are selected, both are acquired as HD M/Es.
- If the 4K button is pressed and ME-A1 is selected, both ME-A1 and ME-A2 will be
  acquired as one 4K M/E resource. If ME-A2 is not available, the pair of M/Es cannot be
  acquired as 4K.

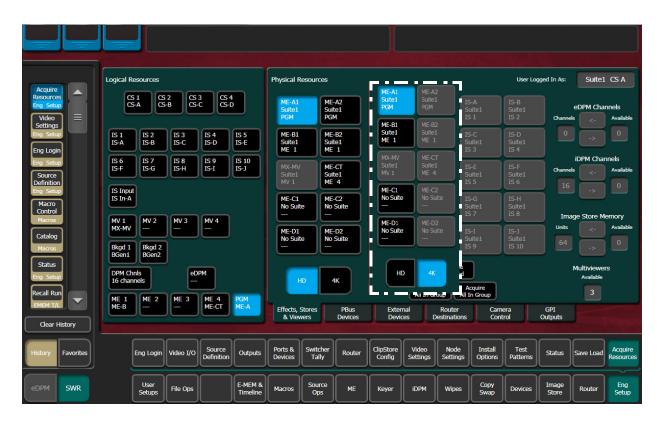

# **Match Sync**

Match Sync delays incoming video the minimum amount of time and will synchronize incoming SDI signals to the system timing. Crop and Matt controls are provided (Kayenne/Karrera/GV Korona User Manual).

Match Sync is enabled in the Eng Setup, Video I/O, Mod I/O Conversion menu.

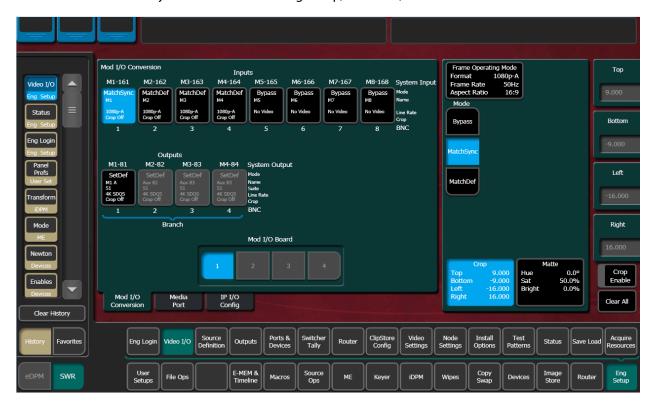

# **About the K-Frame Software Update**

K-Frame systems are shipped with the current software version installed on the Frame and Control Surface. Updates to K-Frame system software are available for download from the Grass Valley website. Software installation tools are provided with each update package.

The K-Frame Deployment Tool extracts and copies Grass Valley switcher system files to a Menu Panel or PC. These files include the K-Frame Installer Program.

The K-Frame Installer Program is used to install the extracted software to Grass Valley Video Processor Frame(s) and Control Panel(s) over the network. The K-Frame Installer Program also launches other installation tools (wizards). One wizard installs the Menu application directly on the Menu Panel or PC running the installer program. If multiple Menu Panels (or PCs running the Menu application) exist, each must be updated individually. Installation wizards can also be launched for the KSP and NetConfig features.

### **Run the Menu Auditor for Third Party Updates**

The Menu Auditor Program is included on the USB Stick provided with your system and available from the grassvalley.com support menu. The Menu Auditor is run to verify that the required Third Party Updates are installed, including Microsoft .NET. The Menu Auditor will indicate which updates need to be installed to ensure an up-to-date system.

CAUTION: Out of date third-party software can cause the menu to become unstable or stop working.

#### To check for third party updates on a Menu Panel or Menu on PC:

1 Run the Menu Auditor Program.

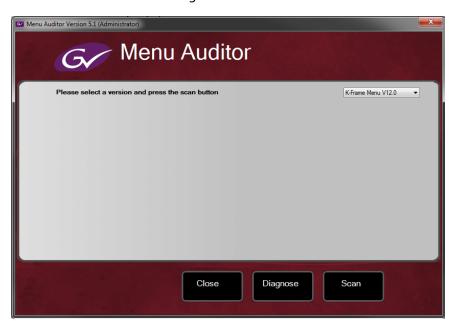

2 Select **Scan**. The Auditor will check each relevant installation and indicate the state of the computer environment.

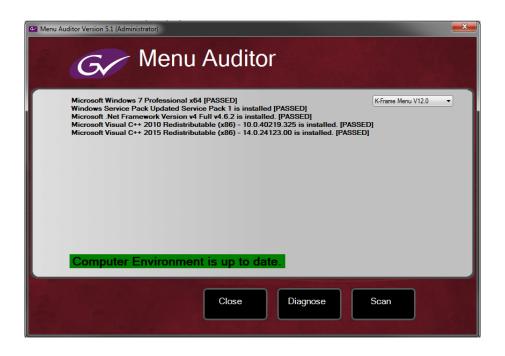

- 3 Select the **Install** buttons of any files that are not of the correct version.
- 4 Select the **Diagnose** button to run the scan and put the windows machine data into a file for diagnostic purposes.

### **Materials Required**

You will need the following materials for this update:

- K-FrameSetup.exe, which can be downloaded from the Grass Valley Customer Support
  website along with the latest ClipStore/Summit software, Release Notes, and Release
  Notes Addendum, and copied to a USB stick,
- Backup media for configuration and effects files,
- USB mouse and keyboard, and
- a Menu Panel, or user PC, properly configured on the switcher system network.

# **Update the K-Frame Software**

This software update procedure assumes your Grass Valley switcher system is fully operational with all network communications properly configured. Refer to the *K-Frame Installation & Service Manual* for configuration instructions.

#### **Back up Current Configuration and Effects Files:**

1 Save your system configuration files (Eng Setup, User Setups), and your operational registers (EMEM, Macros, etc.) and other settings. You can create a Show file that contains all this information. See the K-Frame Kayenne/Karrera/GV Korona User Manual for file operations instructions.

**Note:** A thumb drive that includes the current Grass Valley switcher software version is a convenient location to back up these files.

2 Store the backup media in a safe place. You may want to use these files if you decide to back down to that earlier software version.

#### Deploy the Switcher Update Package Files and Installer:

- 1 Exit the Menu application and any other applications that may be running on the Menu Panel or PC.
- 2 Disable any virus protection, Windows firewall, and any other firewall protections that may have been installed on the Menu Panel or PC. Firewalls must be inactive to allow switcher system software installation over the network.
- 3 Run the K-Frame Setup application, either:
  - a Insert the K-Frame Software USB stick into an available port on the Menu Panel or PC. Locate the removable disk in My Computer, open **K-FrameSetup.exe**, and select **OK**,
  - or -
  - b Download the K-FrameSetup.exe file from the Grass Valley download site, open the file, and select **OK**.

**Note:** If the same K-Frame Deployment Tool version files are detected, a Repair/Remove screen is displayed, allowing re-installation or removal of the Deployment files

- 4 Select **Next** in the K-Frame Deployment Tool window.
- 5 Accept the license agreement and select **Next**.
- 6 Select Next to accept the default deployment location. Alternatively, you can Browse to a different location to deploy the files. The "Ready to Install the Application" screen appears next.
- 7 Select **Next** to deploy the files.

Result: When the deployment completes, the K-Frame Installer Program will launch automatically. After the switcher files have been deployed, the K-Frame Installer Program can be launched at any time by opening the **K-Frame Installer** from the desktop icon.

# **K-Frame Installer Program Description**

The K-Frame Installer Program initial screen has buttons on the left used to select various installers.

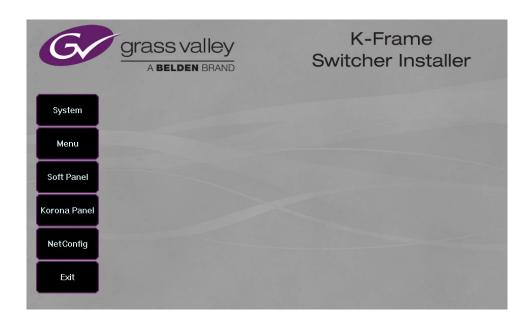

When **System** is selected, a screen appears with an expandable central hierarchy window, information on the upper right, and function buttons on the lower right.

Navigate to the Frame or Control Panel device in the hierarchy to display information for that device or install software.

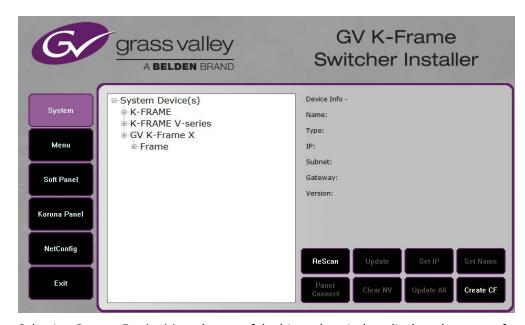

Selecting **System Device(s)**, at the top of the hierarchy window displays the types of switcher devices residing on the network. Selecting a switcher device displays the system names present on the network of that switcher. Each system name is taken from the Video Processor Frame name. Selecting a system name reveals Frame, Panel, and optional Image Store items for that system, which when opened, allows selection of the individual devices making up that system. When a specific device is selected, information for it is displayed on

the right. This hierarchy allows easy identification of each switcher system's components when multiple switchers reside on the same network.

The K-Frame Installer program has the following other features, accessed by selecting its labeled button:

**Rescan** - Rescans the network for devices. This refreshes the screen to show the currently connected components and any modified system names.

**Update** - Updates the software on the selected device using the software deployed with this K-Frame Installer version.

**Set Name** - Opens a window allowing you to change the name of the selected device.

**Set IP** - (Control Panel selected in hierarchy window) - Opens a window allowing you to enter the IP address the Control Panel will use to communicate with the Video Processor Frame.

Clear NV - (Frame or Control Panel selected) Clears NV Memory.

**Update All** - (System selected) Updates software to all devices for the selected system, excluding Menus.

**Create CF** - Allows the creation of a Control Panel Compact Flash Card onto another CF Card.

CAUTION:: The Create CF process wipes and formats the CF card.

# **Update the K-Frame System Software**

For Kayenne and Karrera, the K-Frame system's Video Processor Frame, Control Panels, and optional Image Stores can be updated in one operation. The GV Korona Control Panel is updated separately from the Frame and Image Store (Update the GV Korona Control Panel Software, on page 28).

1 With the K-Frame Switcher Installer Program launched, select the **System** button.

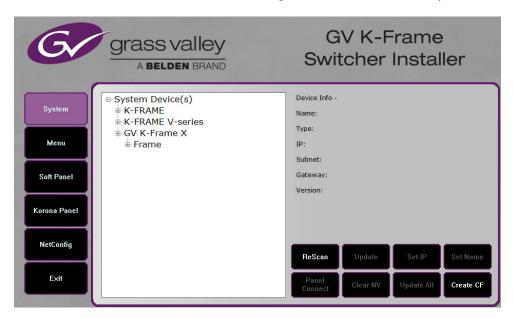

- 2 In the System menu, each K-Frame Switcher system consists of a Video Processor Frame, associated Control Panels; and PCU(s) for Kayenne, and optional Image Store. Use the mouse to navigate to the desired system (not an individual system device). When a system has been selected the **Update All** button becomes active.
- 3 Select **Update All**. The Software update warning dialog is displayed.

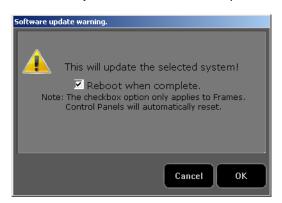

If the Reboot when complete box is checked, the Video Processor Frame, optional Image Store, and all associated Control Panels will reboot after the **OK** button in the Software update warning dialog is selected. If the box is not checked, you will need to manually reboot the Video Processor Frame and optional Image Store hardware after the software files have finished installing. Control Panels are always rebooted after a software update.

- 4 Select OK.
- 5 Select Finish when complete.

# **Update the GV Korona Control Panel Software**

The GV Korona Control Panel software is updated separately from the Video Processor Frame.

1 With the K-Frame Switcher Installer Program launched, select **Korona Panel**.

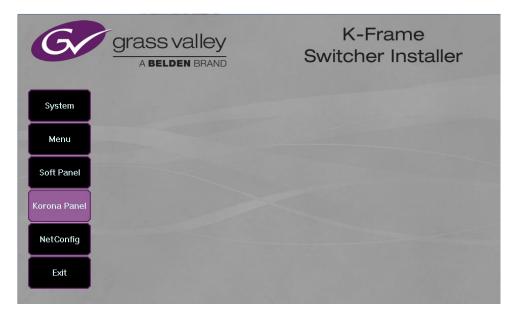

2 Accept the License Agreement, select **Next**, and follow the prompts.

### **About Updating Spare Kayenne Control Panel Modules**

The Kayenne K-Frame Control Panel FPGAs will automatically be updated with software installation. However, spare Kayenne Control Panel Modules must be connected to the Control Panel after initial software installation and the Control Panel software re-installed so all modules are loaded with the current FPGAs and ready for use when needed.

CAUTION: Do not interrupt power to GV switcher systems during software installation; the FPGAs will revert to an older version. If power is lost during software installation, install the software once the power has been restored.

# **Install the Menu Panel Application Update**

CAUTION: : For Menu on PC, you must be logged on as administrator or the installation will fail.

1 Select the K-Frame Switcher Installer desktop icon, if necessary, to launch the K-Frame Switcher Installer Program.

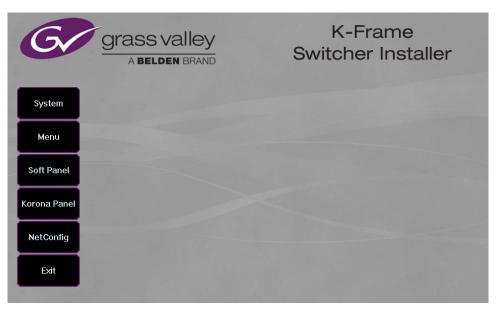

2 Select the **Menu** button. The K-Frame Menu Installation tool will launch.

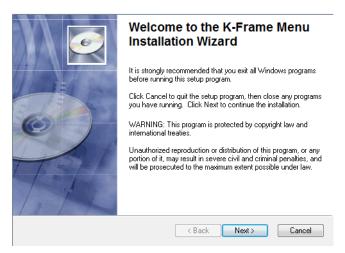

- 3 Select Next.
- 4 In either the Karrera, Kayenne, or GV Korona Control Panel area, choose either the Menu Platform (the Touch Screen Menu Panel) or User PC, and select **Next**.
- 5 Enter a name and organization in the User Information screen, leave the Anyone who uses this computer setting selected, and select **Next**.

**Note:** Selecting Only for me limits some settings to the currently logged in user. This may be appropriate if the Menu application is installed onto a PC shared by several users. However, this is not a foolproof security method and should not be relied on for mission critical applications.

- 6 Select **Next** to accept the default installation location. Alternatively, you can browse to a different location to install the application.
- 7 In the Ready to Install the Application menu, select **Next**.
- 8 When done, the Menu Successfully Installed screen appears, select **Finish**.

  If you installed onto Menu hardware you will be prompted to reboot the computer.

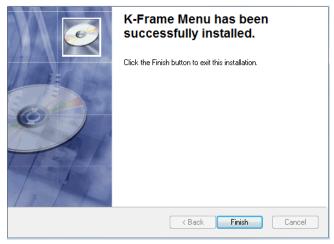

9 Select **Exit** and answer **Yes** at the prompt to exit the K-Frame Installer.

Selecting the K-Frame Menu icon launches the new version of the Menu Panel application.

### **Soft Panel Installation**

Selecting the Soft Panel button launches an individual installer for the KSP option. The Soft Panel installer is intended for a customer provided PC and the process is identical to the Menu on PC (Install the Menu Panel Application Update, on page 29. Install the menu and follow the prompts. See the KSP Switcher Soft Panel Graphical User Interface Instruction Manual for more information.

#### **Soft Panel requirements:**

- The installed menu software matches the K-Frame system
- 1920 x1080 display resolution
- Microsoft .NET Framework 4.5 Windows 7/Windows 10 (Run the Menu Auditor for Third Party Updates, on page 23)
- Microsoft Visual Studio 2010 redistributable is installed—(Run the Menu Auditor for Third Party Updates, on page 23)

Add the PC's Name and IP Address with the KSP software to the node list in the Eng Setup, Control Surfaces menu.

The KSP option is activated with a purchased license key.

# **About Host Address Decoder FPGA Upgrades**

Each CPU or Image Store board installed in a Grass Valley K-Frame Video Processing Frame has a PCI Express endpoint for communication with the host processor. These PCI endpoints are governed by the HAD (Host Address Decoder) FPGA (Field Programmable Gate Array). Software updates can include firmware upgrades for endpoint HADs. Upgrading the HADs is recommended.

Any out of date HADs will be reported by the menu, however the HAD version match can be checked with the checkHADs command in the Console menu (*Kayenne/Karrera/GV Korona Installation & Service Manual, Maintenance*).

CAUTION: It is recommended that HAD FPGA upgrades are performed by qualified personnel only, for example an EIC (Engineer In Charge).

# About the IP I/O Board ARM Software

For GV K-Frame X and V-series Frames, each 16x8 and 8x4 Video IP I/O (8x4 only for V-series) and PTP Mezzanine board (GV K-Frame X only) require a board ARM software upgrade as part of the software installation. In most cases, the Board ARM software upgrades are automatic but there are exceptions (*Kayenne/Karrera/GV Korona Installation & Service Manual, Maintenance*).

CAUTION: It is recommended that HAD FPGA upgrades are performed by qualified personnel only, for example an EIC (Engineer In Charge).

# **Clear NV RAM for Control Panel and Frame**

Use the following procedure on the Menu Panel or Menu on PC running the Menu Panel application that operates with the updated Video Processor Frame.

**Note:** A new Menu Panel or PC that has not been used with the switcher system will need to be configured as a Control Surface Node before it can operate with a switcher system. See the *K-Frame Installation & Service Manual* for specific instructions.

1 From the K-Frame Installer menu, select the **System** button.

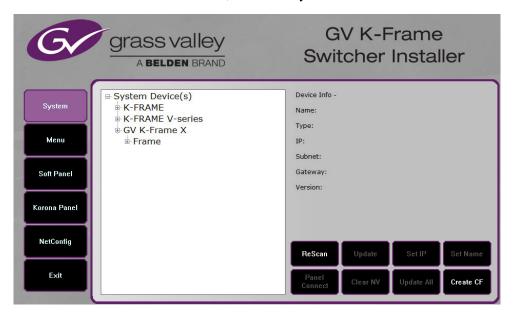

- 2 Select the device to be cleared.
- 3 Select the Clear NV button. Repeat for Control Panel and Frame.

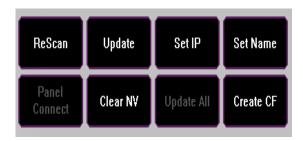

# Sample Files and DPM Effects

Sample files or other elements and instructions for use are provided with an installer from the Grass Valley website. The K-Frame Sample Installer, available on the Software USB thumb drive that came with your system and from the Grass Valley website, can be used to place the K-Frame samples in the C:\K\_Frame\user\Samples directory on the GV Switcher system.

IMPORTANT: When upgrading, install the samples after the initial software upgrade.

During installation, you can choose to install all (the default) sample effects or select specific effects, reducing installation times.

### Sample DPM Effects

Starting with switcher software version 11.0, sample DPM effects are provided with the K-Frame Sample Installer. It is important to read the accompanying instructions on how to load and run the sample DPM effects.

**Note:** The C:/Images folder must be a shared folder on the network to use sample Image Store stills with sample DPM Effects.

### **About K-Frame V-series and S-series Samples and Effects**

For K-Frame S-series and V-series Frames, samples that are built using more than four keyers will need some customization before incorporating those elements into a production.

# **Install NetConfig and Newton Configurator (Optional)**

Select the **NetConfig** button to launch the K-Frame NetConfig installer (similar to the Menu Panel installer). Both NetConfig and the Newton Configurator plug-in will be installed. Follow the menu prompts to install these applications onto that Menu Panel or PC.

**Note:** The K-Frame Installer Application and the separate NetConfig application cannot run simultaneously on the same Menu Panel or PC.

### **Check Software Versions**

Launch the Menu application. The Status menu lists the switcher system devices. Ensure all the components are running the same software version. Mismatched versions will be reported with red text.

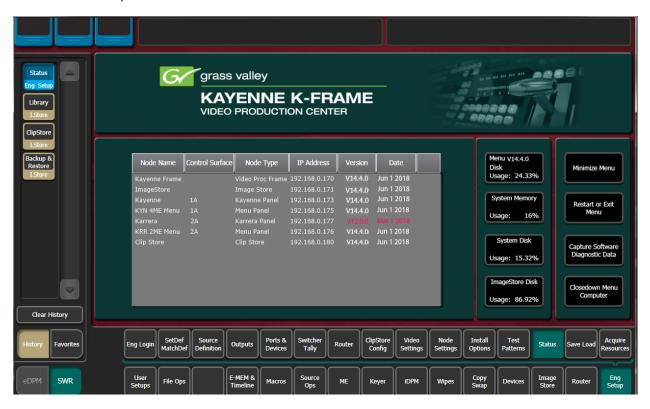

# **Confirm System Operation**

- 1 Verify that all the installed MEs are operational. Select different crosspoints on the Control Panel and fly a key with an iDPM.
- 2 Ensure that any software enabled options operate correctly. Existing authorization codes should work with the new software.
- 3 Check that EMEMs run properly:
- Older effects should work with the new software. If there are differences, however, you will need to edit or rebuild the effect with the new software version.
- If older effects use iDPMs, it may require that you load, update, and save the show (see the *K-Frame User Manual* for more information).
- 4 Reload the Macros and check that they operate correctly.
- 5 Load some Image Store images and confirm they display correctly.

# **Back up New Configuration and Effects Files**

- 1 When you are satisfied with system operation, save the new configuration files and effects as a Show file to a folder you've created on that version's K-Frame Software USB stick.
- 2 Label the media with the version and date and store it in a safe place.
- 3 Reactivate any virus protection on the Menu panel that may have been disabled at the start of this procedure.

This completes the standard switcher system software update procedure.

# **Update Other Grass Valley Switcher Systems Software**

More than one switcher system (multiple Video Processor Frames) may reside on your network. Each system can operate simultaneously with different software versions, as long as all the components in each system run the same software version.

Additional switcher systems are updated using the same procedure as described.

- 1 Select the other switcher system on the K-Frame Installer Program System hierarchy screen, and choose Update All.
- 2 Insert the K-Frame Software USB stick into each Menu Panel or PC associated with that switcher system and choose the Menu software update button.

# **Individual Switcher System Component Update**

Individual components can be selected for update (just the Video Processor Frame, optional Image Store, or just one Control Panel). However, all components of a switcher system must run the same software version. If updating components individually, make sure they all are at the same version before resuming K-Frame system operation.

CAUTION: Allow the Video Processor Frame and optional Image Store to completely finish rebooting before attempting to install Control Panel software. The Control Panel update process requires the Frame to be operational.

### K-Frame Software Removal With Windows OS

K-Frame Deployment Tool versions and Menu Panel programs can be removed using standard Windows techniques (Setup/Add or Remove Programs/Uninstall or Change Programs, etc.).

# **Deployment Archive Files**

When new software versions are installed with the K-Frame Deployment tool, older version deployment files are not automatically removed. Each K-Frame deployment creates its own software version folder. If the default installation location, or the same alternative destination, is always chosen, all the version folders will be listed together.

**Note:** All the components of a switcher system must run the same software version. If you want to return to an earlier version of software, you should back-down the software on the Video Processor Frame, all Control Panels, and all Menu Panel applications used with that switcher system.

#### Default destinations:

- C:\Program Files (x86)\Grass Valley\GV Switcher\ K\_Frame\_Switcher\_VX.X for 32-bit
- C:\Program Files\Grass Valley\GV Switcher\ K\_Frame\_Switcher\_VX.X for 64-bit systems.

Running the K\_FrameInstaller.exe file in any version's folder will permit installation of that version's files.

CAUTION: Before installing an older version of the Menu Panel application, you must first remove the newer, currently installed Menu Panel version, either using that newer version's K-Frame Deploy Tool or Windows Add or remove programs.

# **Calibrate the Lever Arm and Joystick**

See the Maintenance section of the Kayenne/Karrera/GV Korona Installation & Service Manual.

# **K-Frame System Suggested IP Addresses**

K-Frame systems are shipped with default IP addresses, and it is suggested that you reserve several IP Address in sequence to configure Control Panel suites and additional devices. These default addresses can be used if the K-Frame system is operating on a dedicated network with no other devices present.

Note that these addresses can be changed during installation so your system may not be using these defaults.

#### **K-Frame System Default IP Addresses**

| Device                                                 | IP Address                                                                                           |
|--------------------------------------------------------|----------------------------------------------------------------------------------------------------|
| Video Processor Frame                                  | 192.168.0.170                                                                                        |
| Image Store                                            | 192.168.0.171                                                                                        |
| Control Panel Suite 1A                                 | 192.168.0.173                                                                                        |
| Touch Screen Menu Panel 1                              | 192.168.0.175                                                                                        |
| ClipStore                                              | 192.168.0.180                                                                                        |
| All Subnet Masks)                                      | 255.255.255.0                                                                                        |
| All Gateways (except V1.6.5 software Remote Aux panel) | 192.168.0.1                                                                                          |
| Reserved For Future Use                                | CAUTION: Do not connect any devices configured with the following IP addresses to a Karrera network. |

#### **K-Frame System Default IP Addresses**

| Device                                    | IP Address    |
|-------------------------------------------|---------------|
| Video Processor Frame Gigabit<br>Ethernet | 192.168.0.172 |
| PCU Panel (Kayenne) Reserved LAN<br>Port  | 192.168.0.174 |

**Note:** Customer orders with multiple Control Panels will be pre-configured to the listed IP addresses. However, if one of these additional Control Panels is reset to factory defaults, it will be given the standard 1A default 192.168.0.173 address.

### **IP Addresses and Single Control Surface Systems**

A new Grass Valley system will operate on an isolated network with the default IP addresses configured at the factory (except for 32 Crosspoint Remote Aux panels). However, if you wish to integrate the system into an existing network, wish to use gateway communications, or wish to add more control surface components, then the IP addresses may need to be changed.

# **IP Addresses and Multiple Control Surfaces and Suites**

If you plan to use multiple control surfaces (for example, more than one Control Panel or more than one Menu Panel) with the same Video Processor frame, you must make sure the IP addresses of the additional items are unique before connecting them to the network. Using default IP addresses will cause network conflicts and unpredictable system operation. See the *Kayenne/Karrera/GV Korona Installation & Service Manual* for network configuration information.

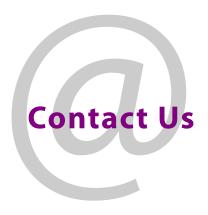

# **Grass Valley Technical Support**

For technical assistance, contact our international support center, at 1-800-547-8949 (US and Canada) or  $+1\,530\,478\,4148$ .

To obtain a local phone number for the support center nearest you, please consult the Contact Us section of Grass Valley's website (www.grassvalley.com).

An online form for e-mail contact is also available from the website.

# **Corporate Head Office**

Grass Valley 3499 Douglas-B.-Floreani St-Laurent, Quebec H4S 2C6 Canada

Telephone: +1 514 333 1772 Fax: +1 514 333 9828

www.grassvalley.com